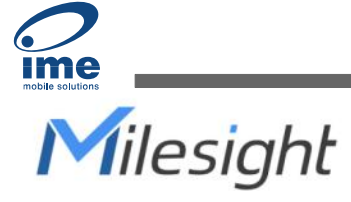

# PIR & Light Sensor Featuring LoRaWAN® WS202

User Guide

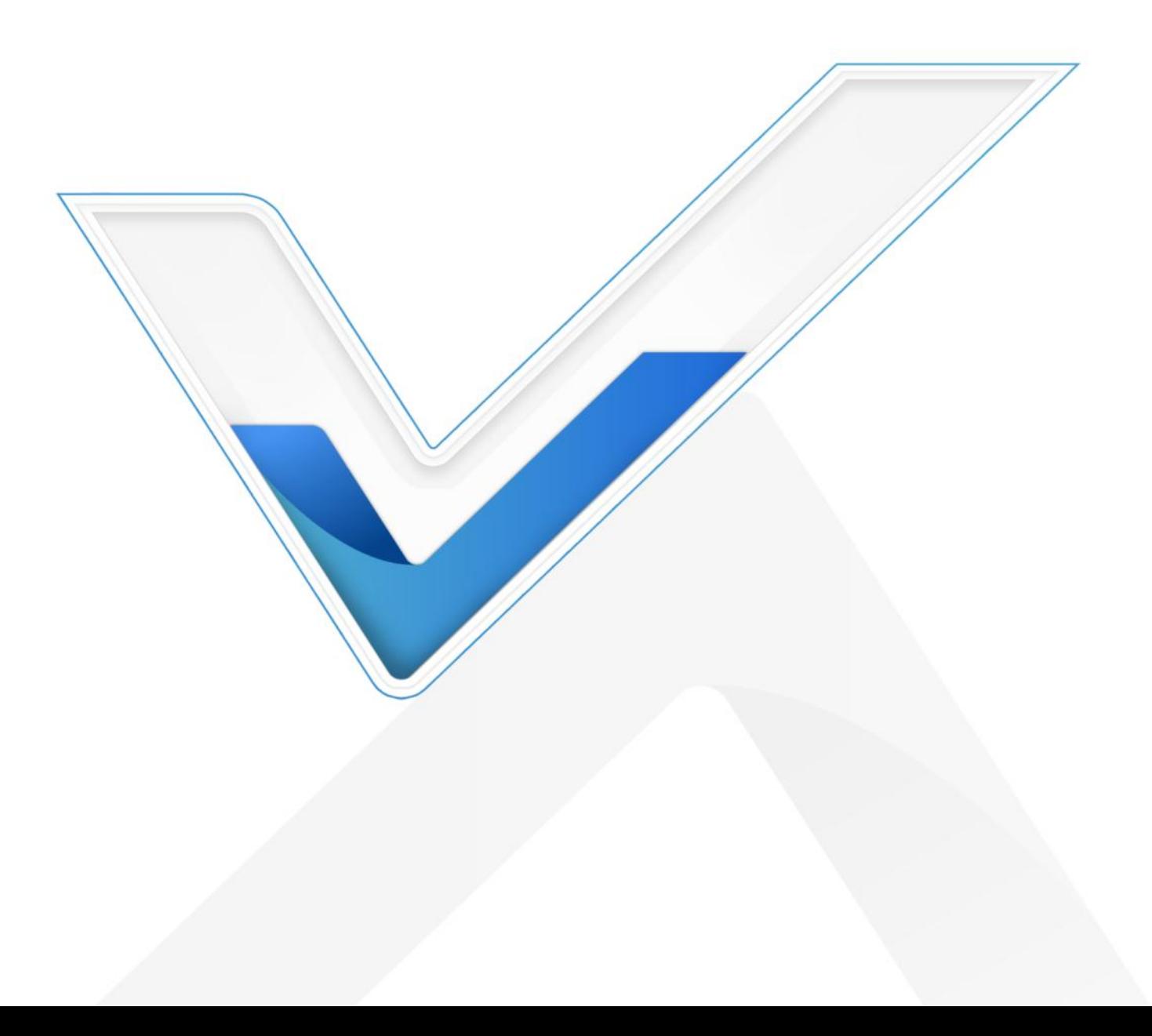

## Safety Precautions

Milesight will not shoulder responsibility for any losses or damages resulting from not following the instructions of this operating guide.

- $\div$  The device must not be modified in any way.
- Do not expose the PIR lens to direct sunlight.
- $\clubsuit$  Do not paint or clean the PIR lens, or it will affect the detection of the device.
- $\bullet$  Do not place the device where the temperature is below/above the operating range.
- $\cdot \cdot$  Do not place the device close to objects with naked flames, heat source (oven or sunlight), cold source, liquid and extreme temperature changes.
- $\cdot \cdot$  The device is not intended to be used as a reference sensor, and Milesight will not take responsibility for any damages which may result from inaccurate readings.
- When installing the battery, please install it accurately, and do not install the reverse or wrong model.
- \* Remove the battery if the device will not be used for a long time. Otherwise, the battery will leak and damage the device.
- ❖ The device must never be subjected to shocks or impacts.

## Declaration of Conformity

WS202 conforms with the essential requirements and other relevant provisions of the CE, FCC, and RoHS.

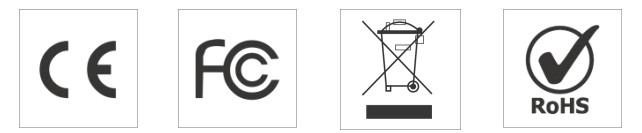

## Copyright © 2011-2023 Milesight. All rights reserved.

All information in this guide is protected by copyright law. Whereby, no organization or individual shall copy or reproduce the whole or part of this user guide by any means without written authorization from Xiamen Milesight IoT Co., Ltd.

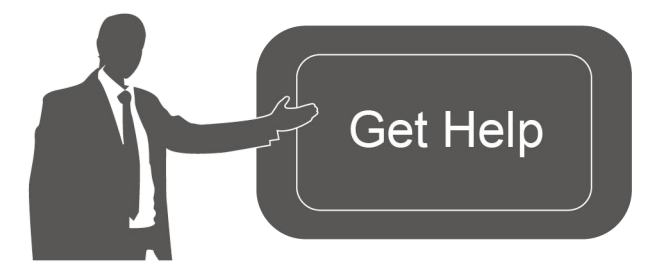

For assistance, please contact Milesight technical support: Email: [iot.support@milesight.com](mailto:iot.support@milesight.com) Support portal: <support.mileisght-iot.com> Tel: 86-592-5085280 Fax: 86-592-5023065 Address: Building C09, Software Park III, Xiamen 361024, China

## Revision History

Riesight

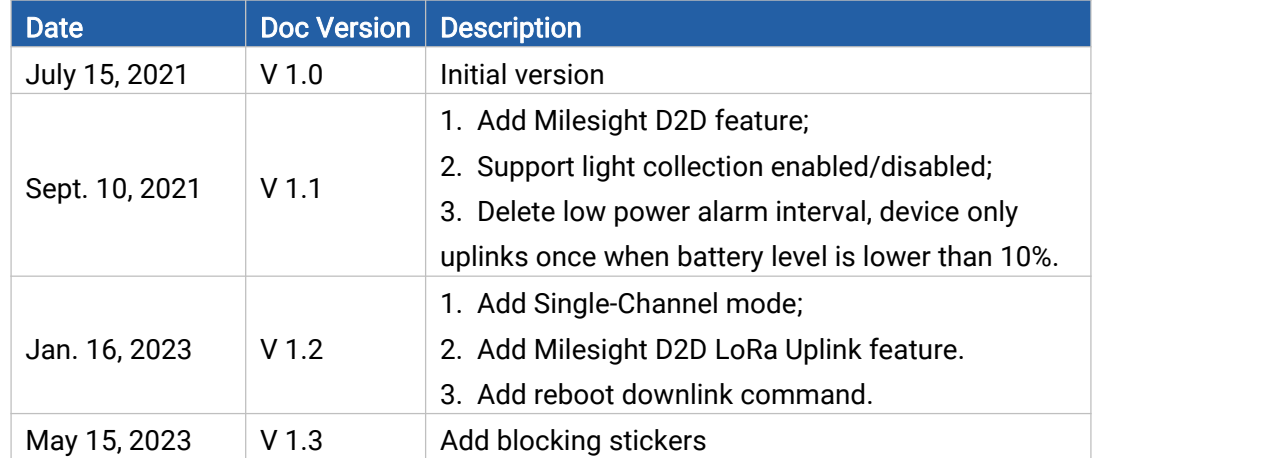

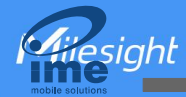

# **Contents**

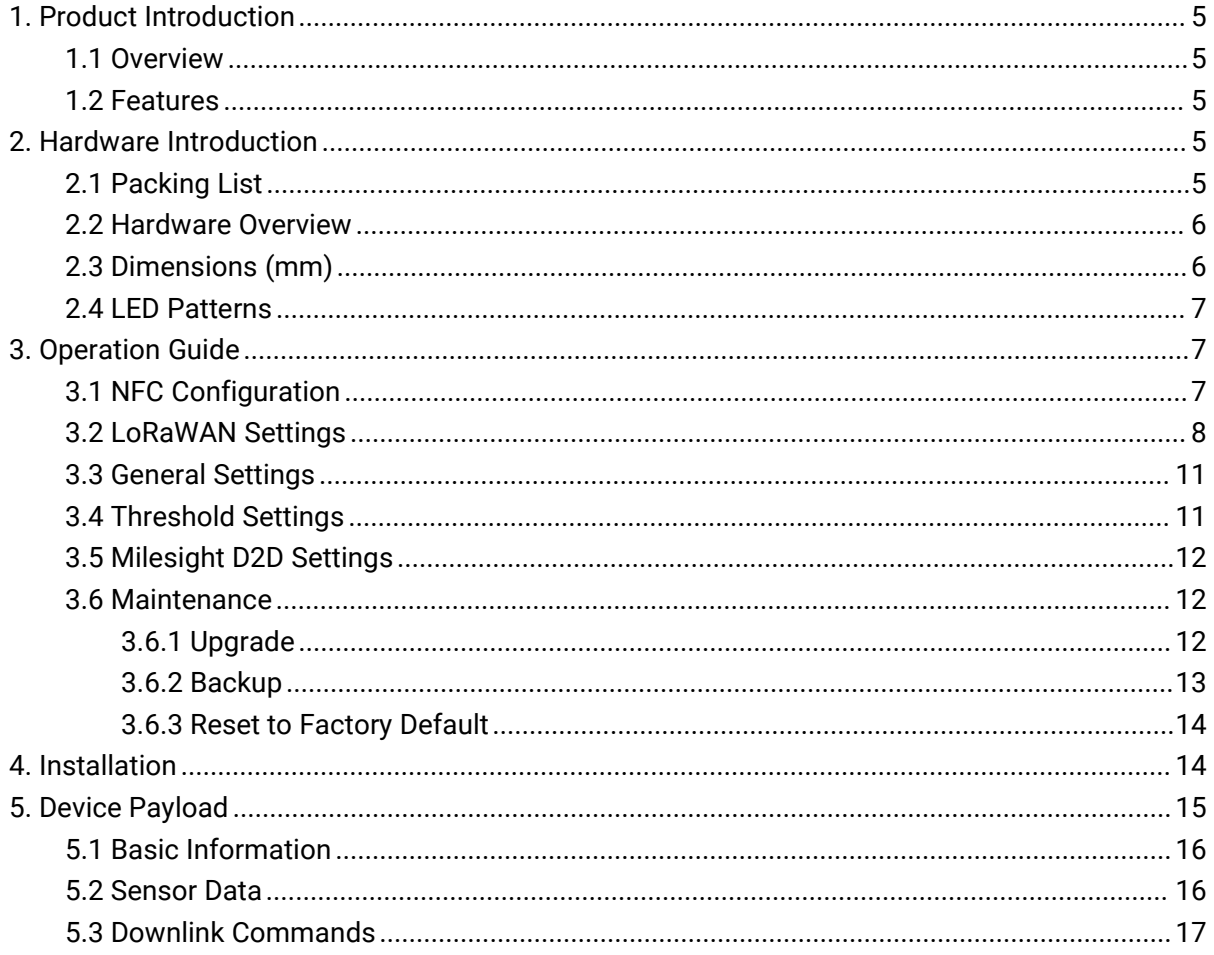

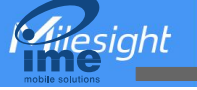

# <span id="page-4-0"></span>1. Product Introduction

## <span id="page-4-1"></span>1.1 Overview

WS202 is a PIR sensor based on passive infrared technology to detect a motion or occupancy. WS202 can detect whether there is a movement within the range of 6-8 m. Besides, WS202 equips with a light sensor which can link PIR detection results to trigger scenes. WS202 can be widely used in smart homes, smart offices, schools, warehouses, etc.

Sensor data are transmitted in real-time using the standard LoRaWAN® protocol. LoRaWAN® enables encrypted radio transmissions over long distances while consuming very little power. The user can get an alarm through Milesight IoT Cloud or through the user's own Application Server.

# <span id="page-4-2"></span>1.2 Features

- Built-in light sensor, combine PIR sensor to achieve triggers
- $\bullet$  Up to 15 km communication range
- Easy configuration via NFC
- Standard LoRaWAN<sup>®</sup> support
- Compatible with Milesight IoT Cloud

# <span id="page-4-3"></span>2. Hardware Introduction

## <span id="page-4-4"></span>2.1 Packing List

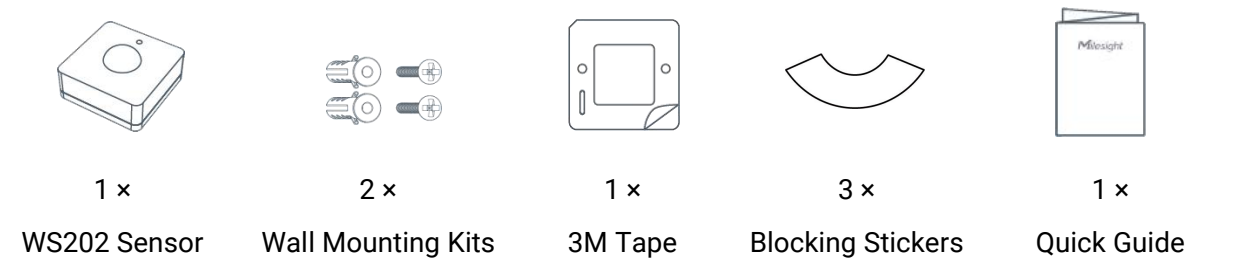

If any of the above items is missing or damaged, please contact your sales representative.

# <span id="page-5-0"></span>2.2 Hardware Overview

**Allesight** 

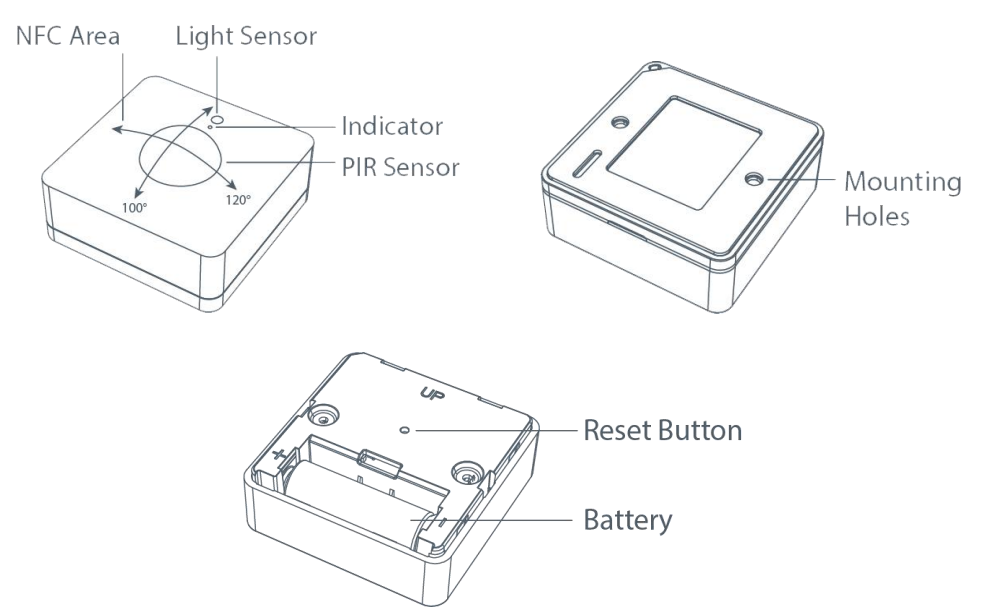

# PIR Area

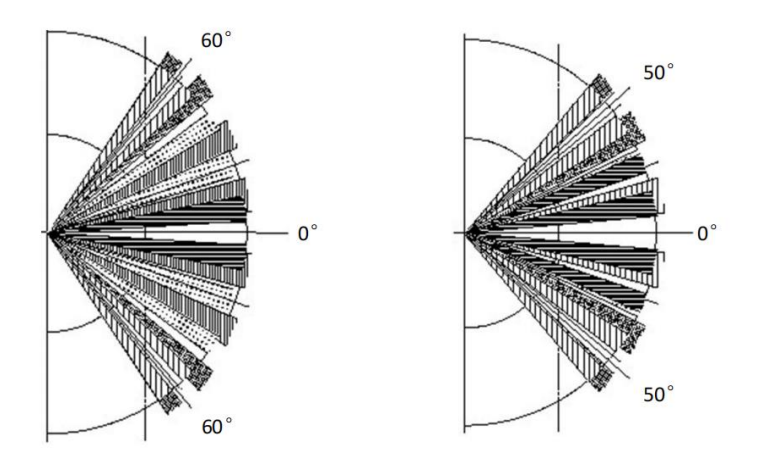

# <span id="page-5-1"></span>2.3 Dimensions (mm)

<span id="page-5-2"></span>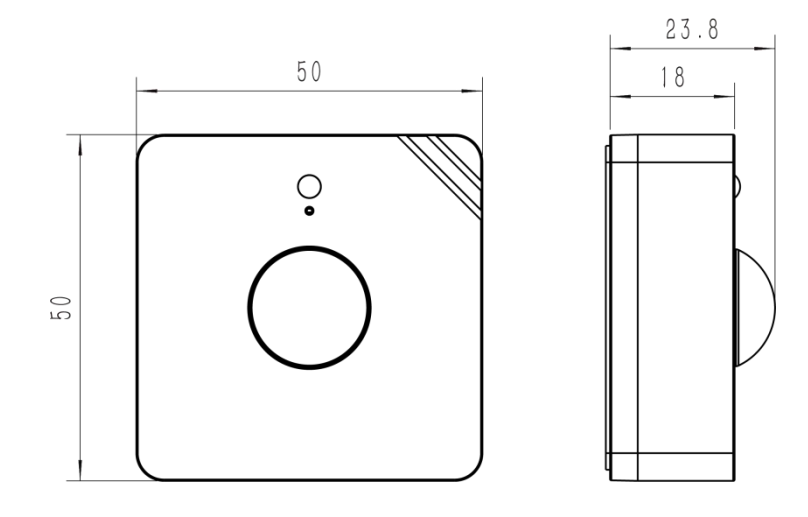

# <span id="page-6-0"></span>2.4 LED Patterns

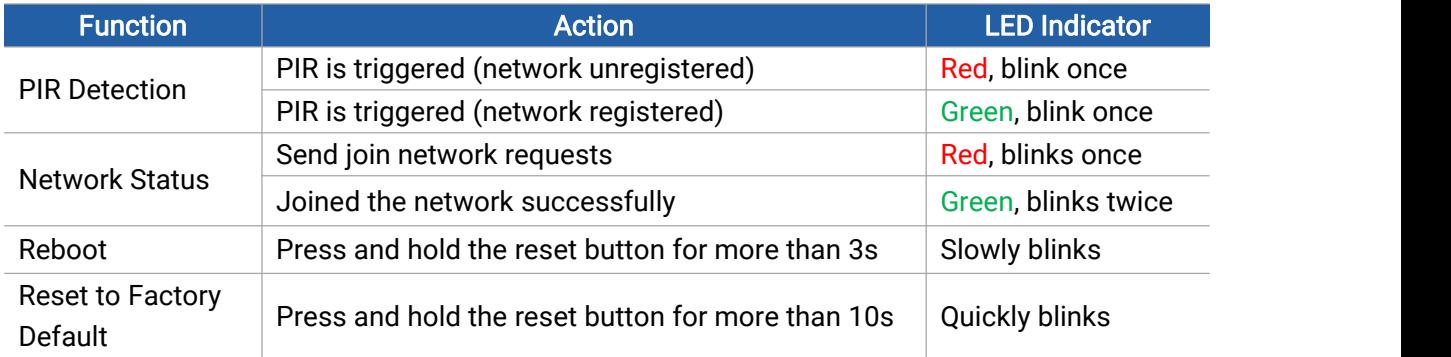

# <span id="page-6-1"></span>3. Operation Guide

# <span id="page-6-2"></span>3.1 NFC Configuration

WS202 can be configured via an NFC-enabled smartphone.

1. Pull out the battery insulating sheet to power on the device. The indicator will light up in green for 3 seconds when the device turns on.

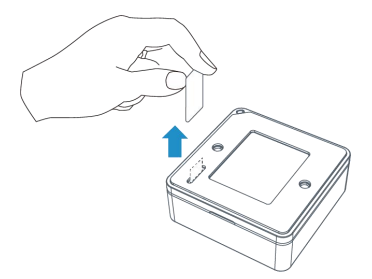

- 2. Download and install "Milesight ToolBox" App from Google Play or App Store.<br>3. Enable NFC on the smartphone and open Milesight ToolBox.
- 
- 4. Attach the smartphone with NFC area to the device to read device information.

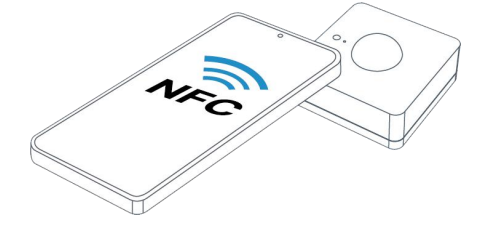

5. Basic information and settings of the device will be shown on ToolBox if it's recognized successfully. You can read and configure the device by tapping the Read/Write device on the App. In order to protect the security of the device, password validation is required when configuring via a new smartphone. The default password is 123456.

#### Note:

 $7<sup>1</sup>$ 

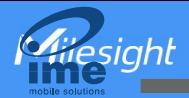

1) Check the location of the smartphone NFC area and it's recommended to take off the phone case.

2) If the smartphone fails to read/write configurations via NFC, move the phone away and back to try again.

3) WS202 can also be configured by ToolBox software via a dedicated NFC reader provided by Milesight IoT, you can also configure it via TTL interface inside the device.

# <span id="page-7-0"></span>3.2 LoRaWAN Settings

Go to Device > Setting >LoRaWAN Settings of ToolBox App to configure join type, App EUI, App Key and other information. You can also keep all settings by default.

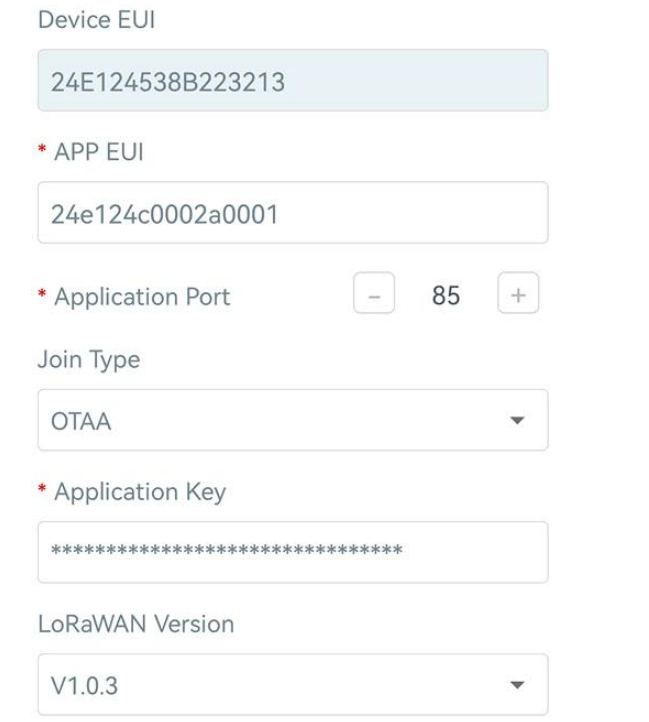

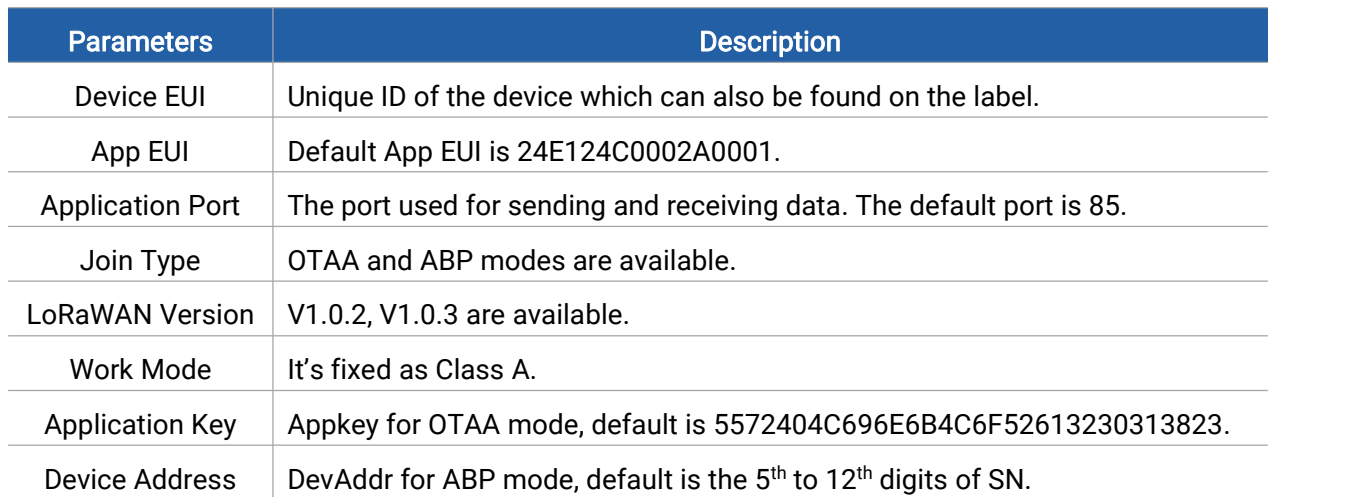

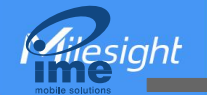

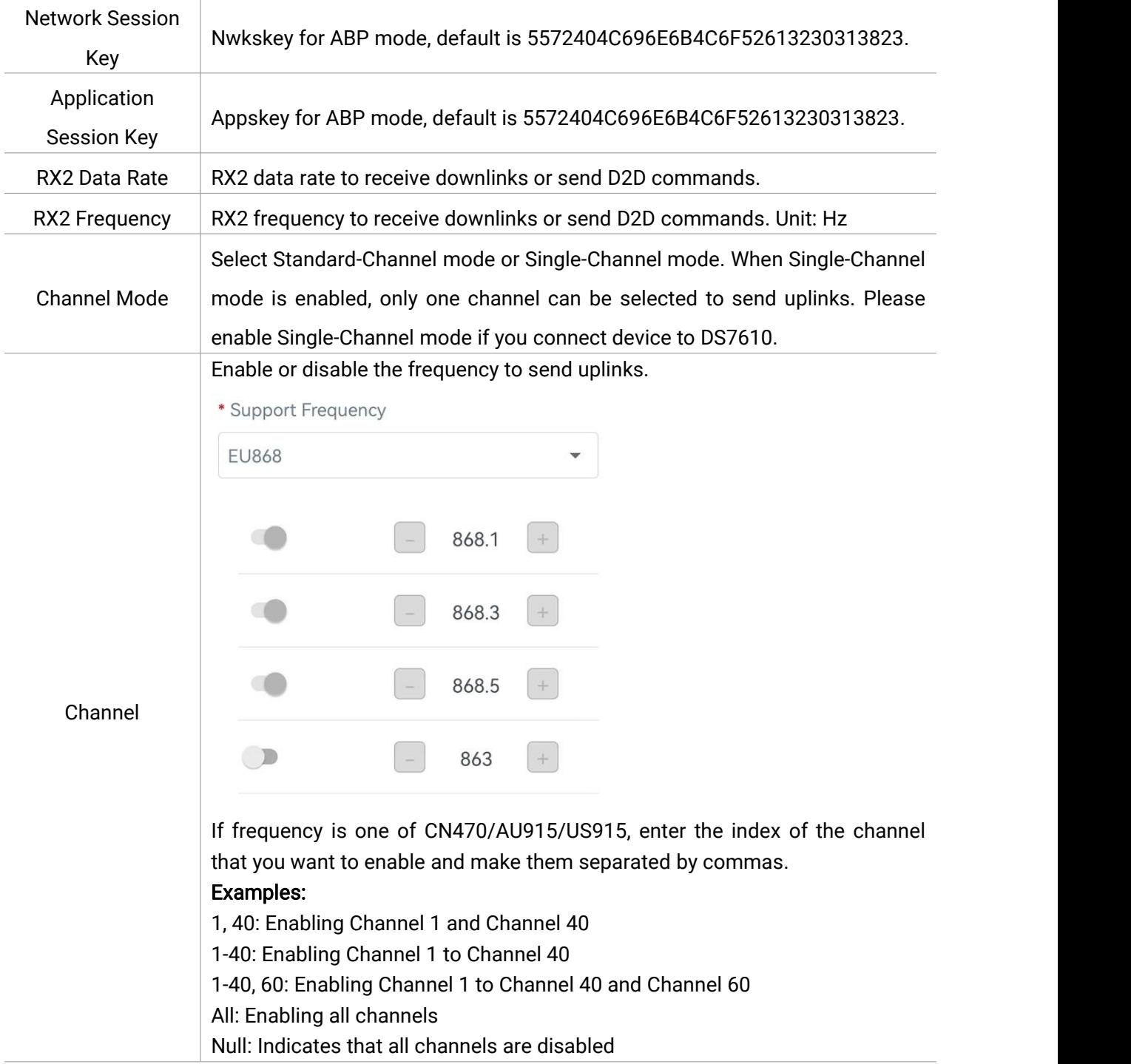

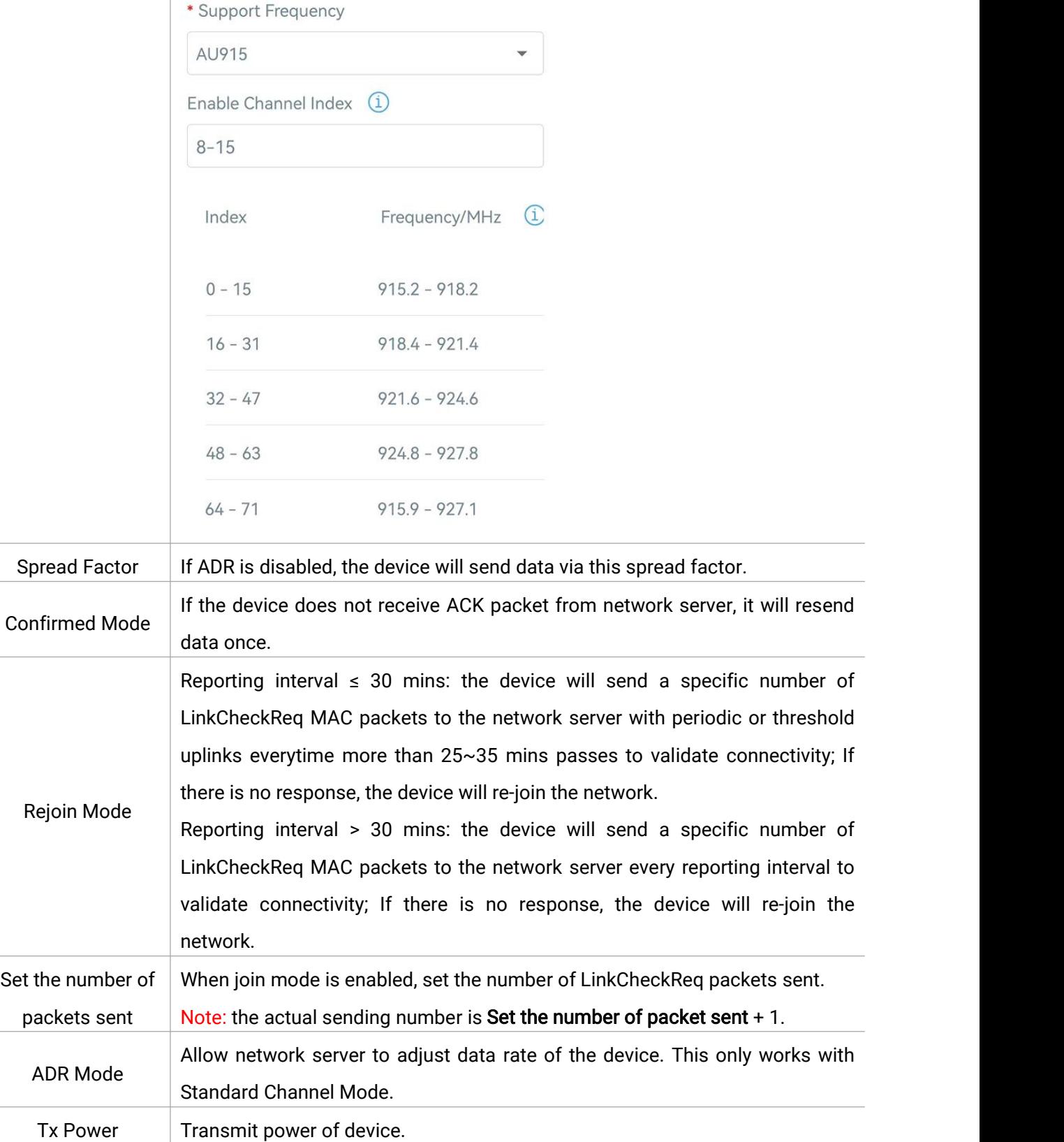

#### Note:

1) Please contact sales representative for device EUI list if there are many units.

2) Please contact sales representative if you need random App keys before purchase.

- 3) Select OTAA mode if you use Milesight IoT Cloud to manage devices.
- <span id="page-10-0"></span>4) Only OTAA mode supports rejoin mode.

## 3.3 General Settings

Go to Device > Setting > General Settings of ToolBox App to change the reporting interval, etc.

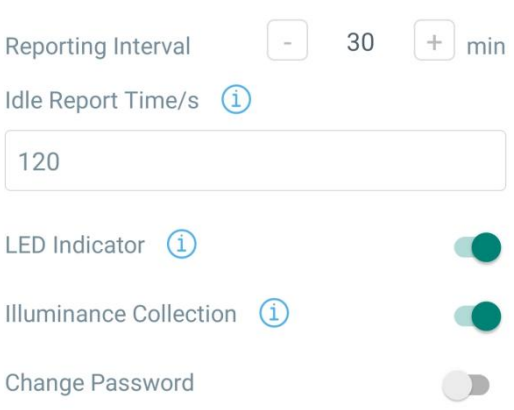

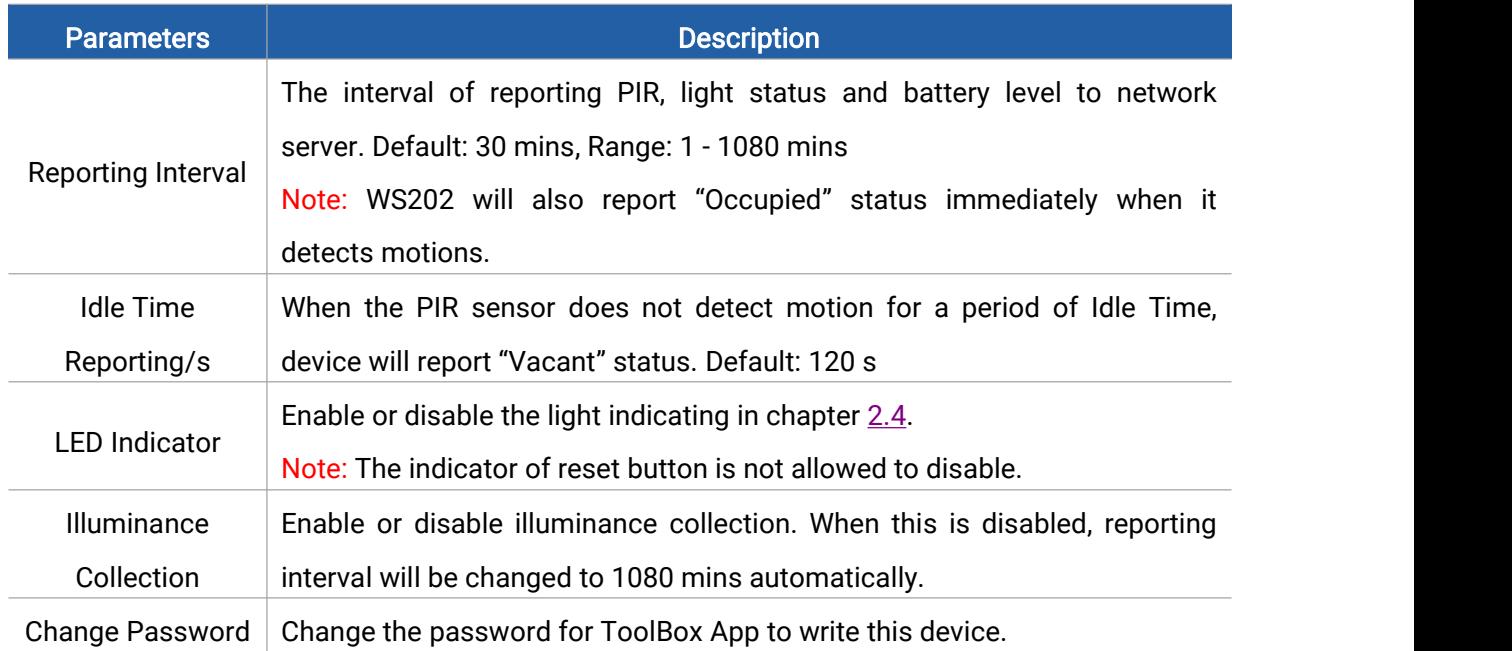

## <span id="page-10-1"></span>3.4 Threshold Settings

When illuminance collection is enabled, users can define the Bright or Dark state via detection data of light sensor in threshold settings. Besides, when the PIR sensor is triggered and light status meets the threshold, WS202 will send alarms immediately. Otherwise, it will not send data right away.

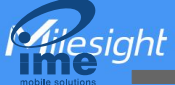

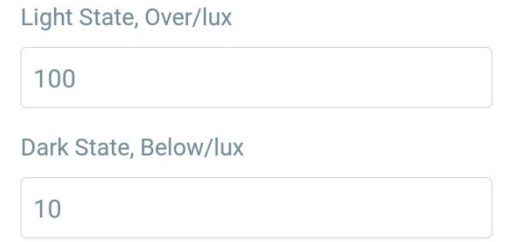

# <span id="page-11-0"></span>3.5 Milesight D2D Settings

Milesight D2D protocol is developed by Milesight and used for setting up transmission among Milesight devices without gateway. When the Milesight D2D setting is enabled, WS202 can work as a Milesight D2D controller to send control commands to trigger Milesight D2D agent devices.

1. Configure RX2 datarate and RX2 frequency in LoRaWAN® settings, it is suggested to change the default value if there are many LoRaWAN® devices around.

2. Go to Device > Settings > D2D Settings to enable D2D function, and define an unique Milesight D2D key which is the same as Milesight D2D agent devices, then select the frequency and spreading factor. (Default Milesight D2D Key: 5572404C696E6B4C6F52613230313823)

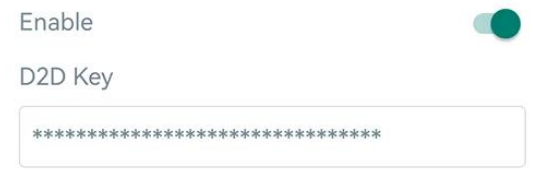

3. Enable one of WS202 status and configure a 2-byte hexadecimal command (This command is pre-defined in Milesight D2D agent device). When WS202 detects this status, it will send the control command to corresponding Milesight D2D agent devices.

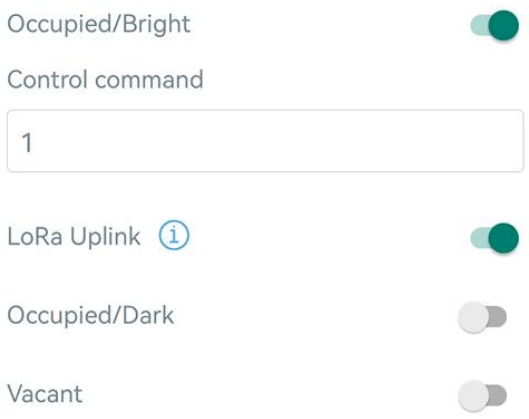

Note: If you enabled LoRa Uplink feature, LoRaWAN® uplink that contains the PIR status and light status will be sent to gateway after Milesight D2D control command is sent.

## <span id="page-11-1"></span>3.6 Maintenance

#### <span id="page-11-2"></span>3.6.1 Upgrade

- 1. Download firmware from Milesight website to your smartphone.
- 2. Open ToolBox App and click "Browse" to import firmware and upgrade the device.

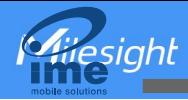

#### Note:

- 1) Operation on ToolBox is not supported during upgrade.
- 2) Only Android version ToolBox supports the upgrade feature.

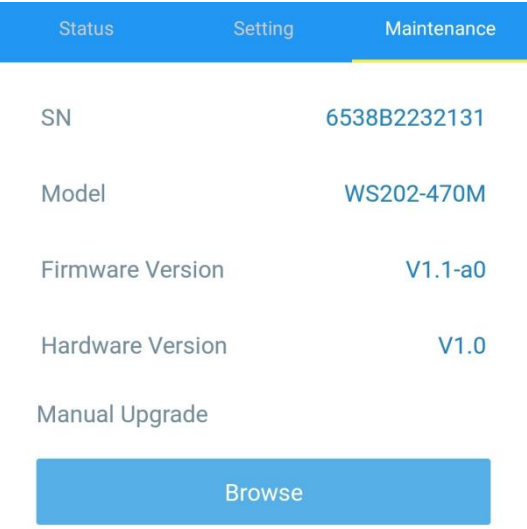

#### <span id="page-12-0"></span>3.6.2 Backup

WS202 supports configuration backup for easy and quick device configuration in bulk. Backup is allowed only for devices with the same model and LoRaWAN® frequency band.

1. Go to Template page on the App and save current settings as a template. You can also edit the template file.

2. Select one template file that saved in the smartphone and click Write, then attach it to another device to write configuration.

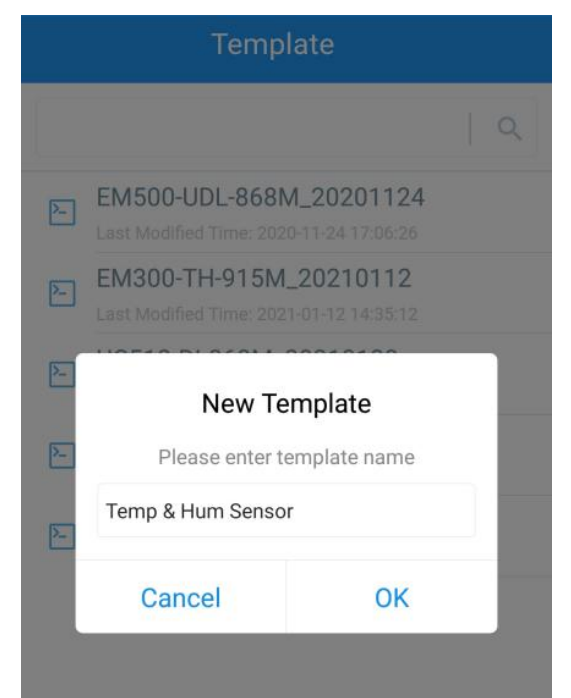

Note: Slide the template item to the left to edit or delete the template. Click the template to edit the configurations.

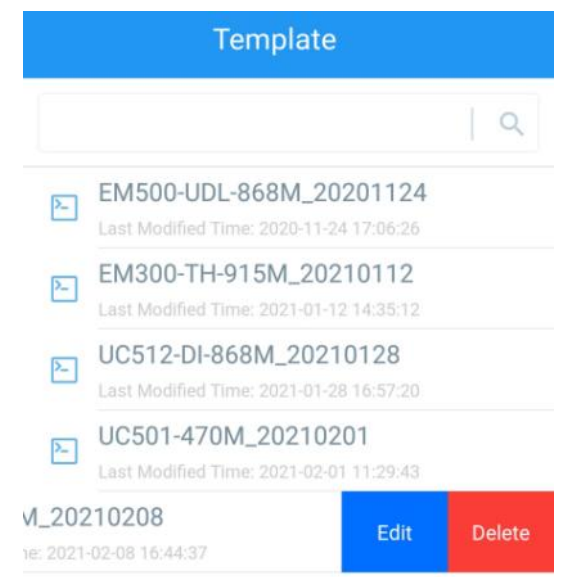

#### <span id="page-13-0"></span>3.6.3 Reset to Factory Default

Please select one of the following methods to reset device:

Via Hardware: Hold on the reset button for more than 10s. After reset complete, the indicator will

blink in green twice, then device will reboot.

Via ToolBox App: Go to Device > Maintenance to tap Reset, then attach smartphone with NFC area to device to complete reset.

## <span id="page-13-1"></span>4. Installation

#### Blocking Sticker Paste:

For applications requiring detection angle control, such as work station, in order to prevent accidental detection of people around the station, please paste the blocking stickers on the sensor along the bottom of the PIR lens for range shielding. Each sticker can cover about a 180° range. After paste the stickers along the bottom of the lens and wrapping the sensor 360°, the detection area has changed to 70° Horizontal, 60° Vertical.

Note: The detection area may be affected by manual pasting, potentially introducing errors.

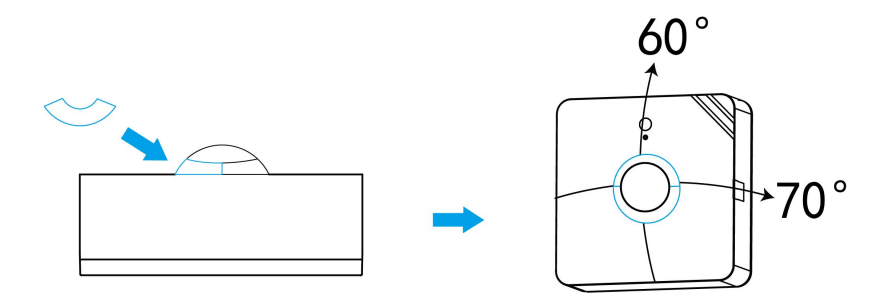

#### 3M Tapes Fix:

Paste 3M tape to the back of the device, then tear the other side and place it on a flat surface.

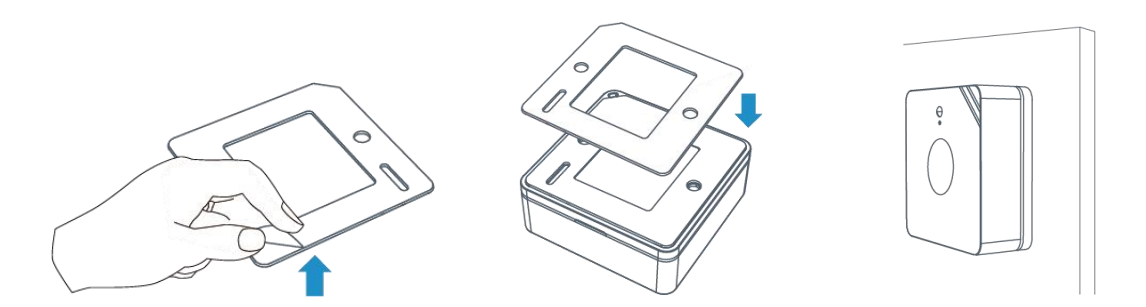

#### Screw Fix:

Remove the back cover of the device, screw the wall plugs into the wall and fix the cover with scr ews on it, then install back the device.

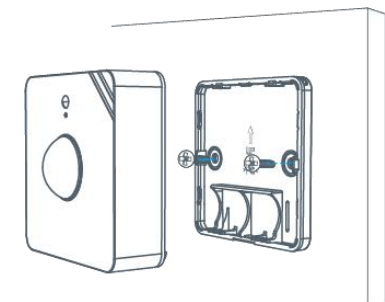

#### Note:

1. Adjust the installation direction according to detection area requirement.

2. WS202 can be mounted on a wall or ceiling. It's recommended to install at 1.5~2.5m from the floor.

3. Ensure the detection area does not have moving objects like waving trees and fans.

4. Ensure the detection area is not blocked by curtains or barriers.

# <span id="page-14-0"></span>5. Device Payload

All data are based on the following format (HEX), the Data field should follow little-endian:

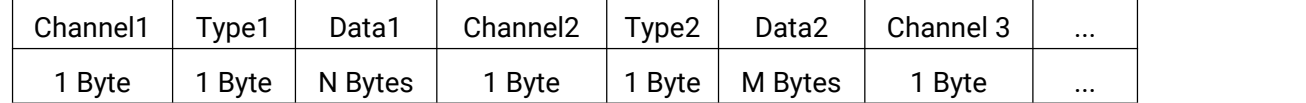

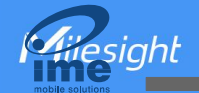

For decoder examples, you can find them at [https://github.com/Milesight-IoT/SensorDecoders.](https://github.com/Milesight-IoT/SensorDecoders)

# <span id="page-15-0"></span>5.1 Basic Information

WS202 reports basic information of the device whenever it joins the network.

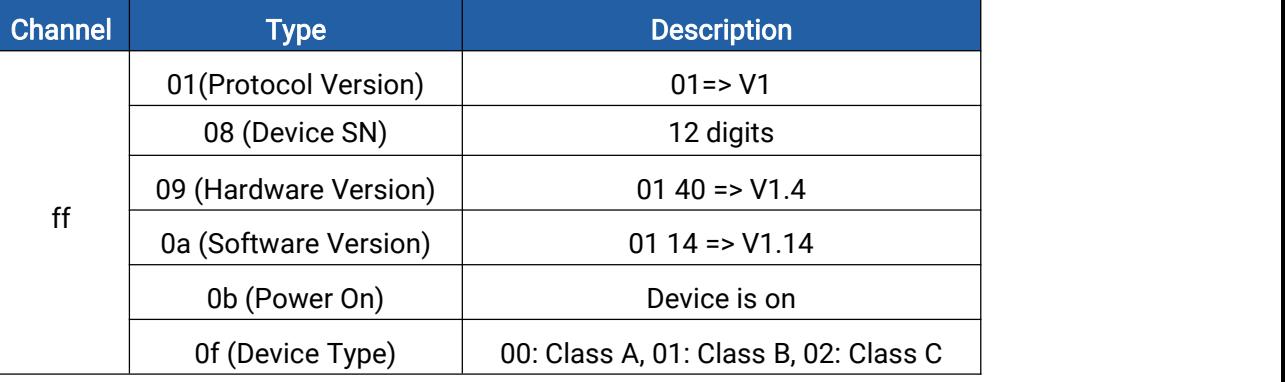

#### Example:

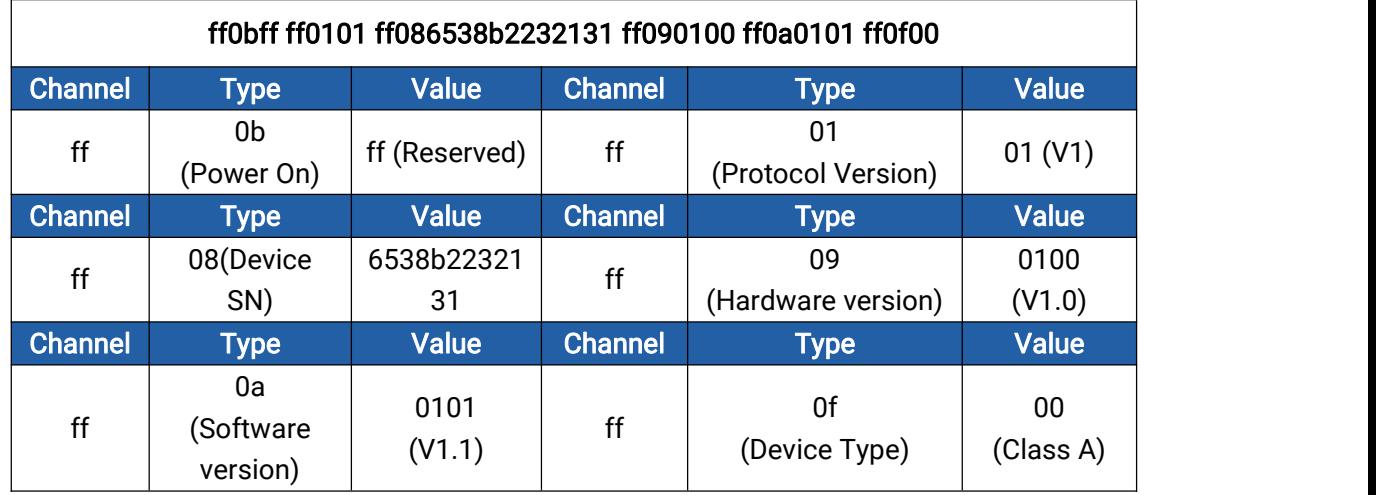

## <span id="page-15-1"></span>5.2 Sensor Data

WS202 reports sensor data and battery level according to reporting interval (30 mins by default) or when PIR/light status changes. Besides, when battery level is lower than 10%, it will upload battery packet once.

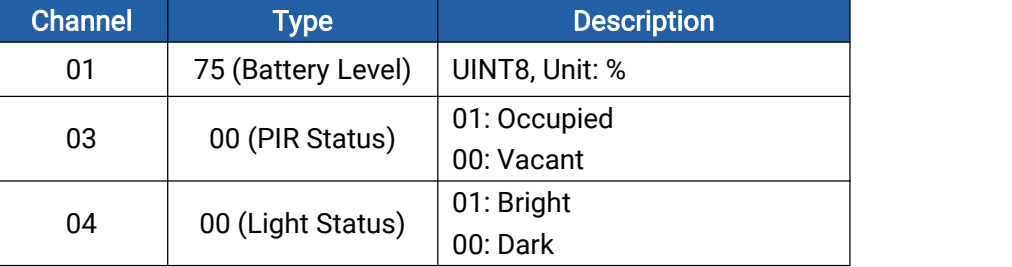

#### Example:

#### 01 75 64 03 00 01 04 00 01

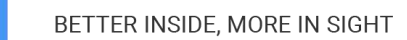

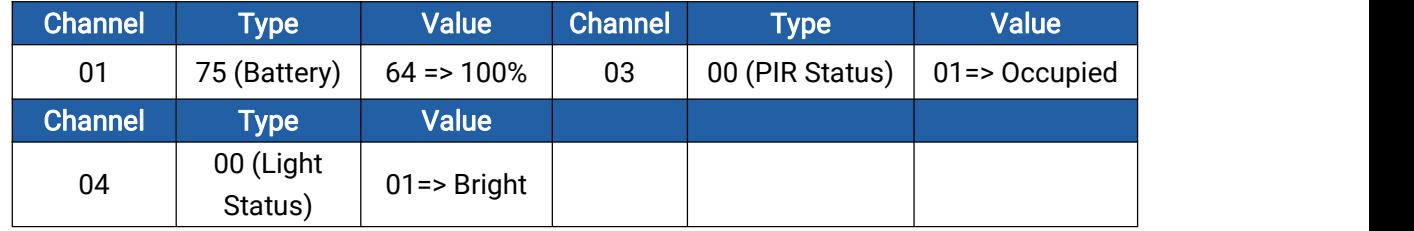

# <span id="page-16-0"></span>5.3 Downlink Commands

WS202 supports downlink commands to configure the device. The application port is 85 by default.

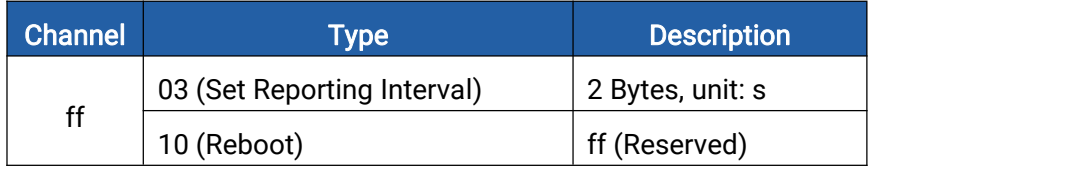

### Example:

Miesight

1. Set reporting interval as 20 minutes.

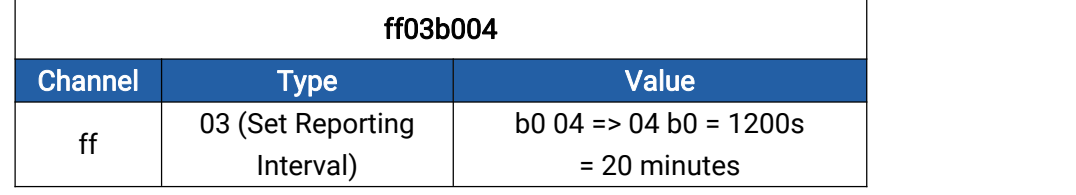

#### 2. Reboot the device.

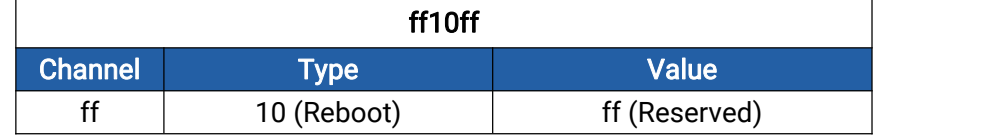

-END-